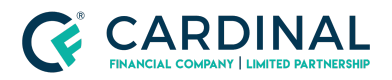

**Wholesale Self Employment Income Revised** 3.4.2021

# Self Employment Income

Cardinal Financial Company - Wholesale

#### **TABLE OF CONTENTS**

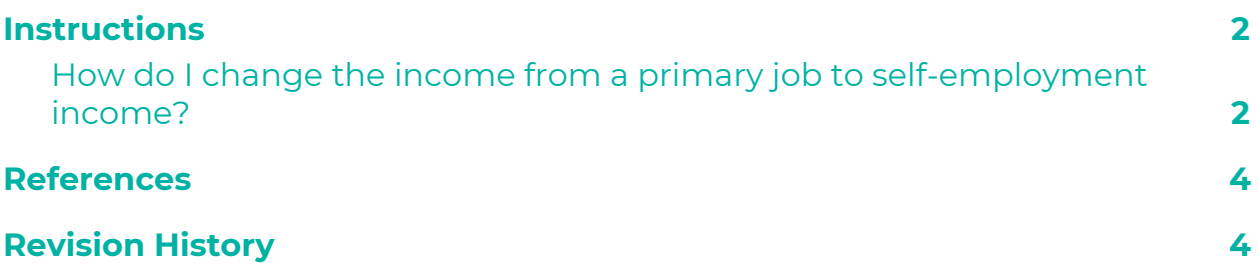

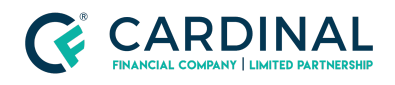

#### <span id="page-1-0"></span>**Instructions**

After uploading my 3.2 into Octane, my income is listed as a primary job and W-2 tax documents are being requested.

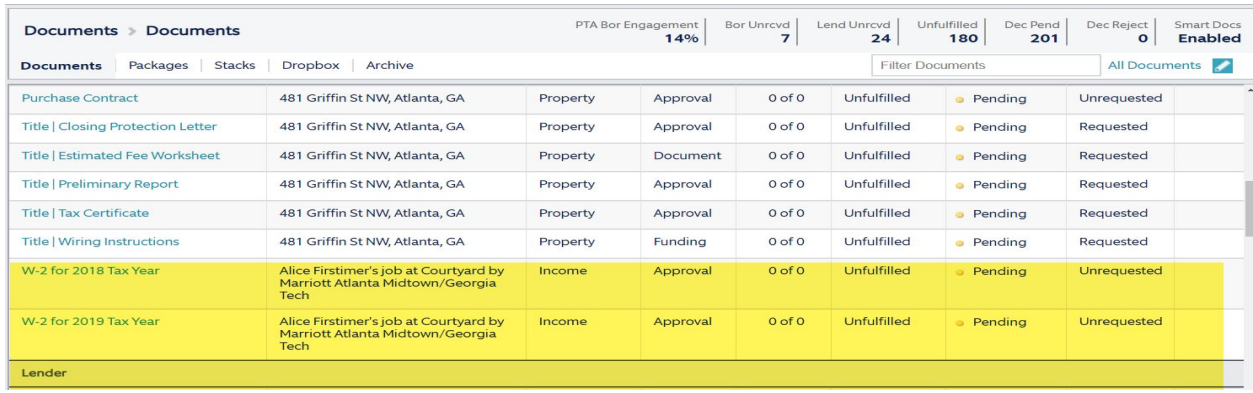

#### <span id="page-1-1"></span>**How do I change the income from a primary job to self-employment income?**

- 1. Navigate to the income screen and click on the primary job.
	- a. Ensure all information is entered in the Employer/Business Section

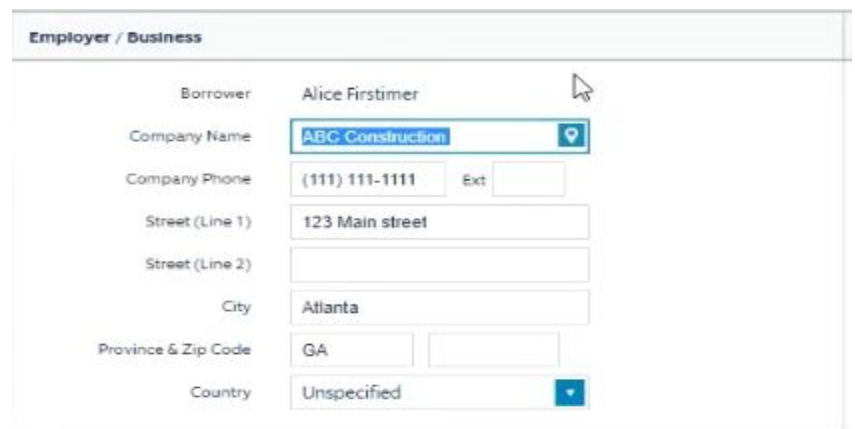

2. Go to the business worksheet and add business income (button at the bottom right-hand side of screen.

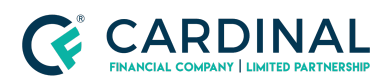

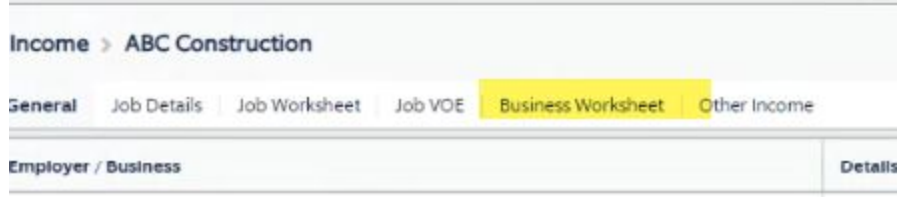

- a. Select business type from the dropdown in the details section
- b. Scroll down to where you enter income information on the business worksheet or you can scroll to "Calc Method" drop down and select 'manual' where you will add the actual Month income.

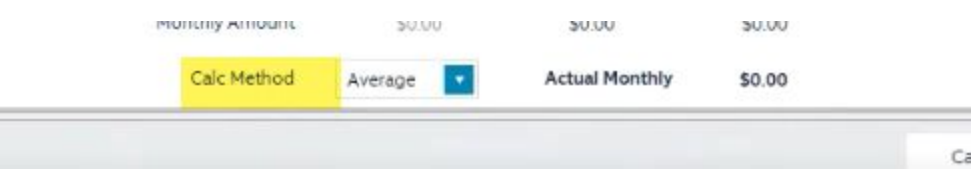

- 3. Go back to the income screen and click on the primary job
	- a. Select the Job worksheet tab on the primary job screen
	- b. Then click 'delete job' on the bottom right-hand side of the screen to remove the primary job.
	- c. Now you can navigate to the Documents Screen to see the correct Business and Personal Tax return documents are being requested.

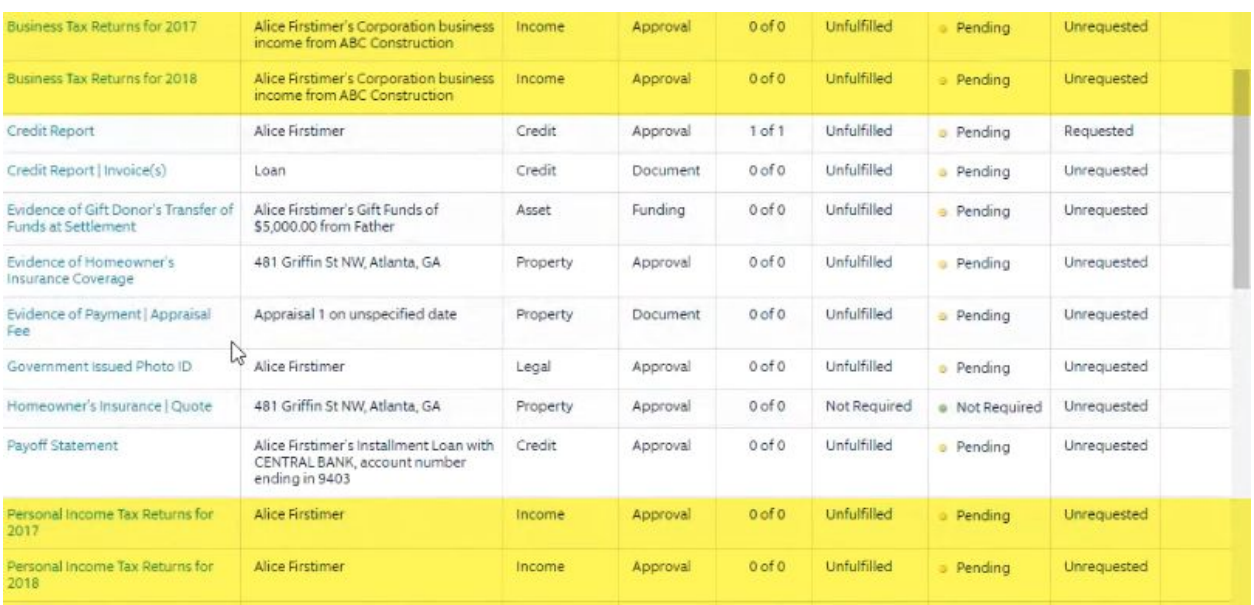

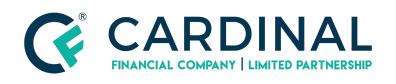

### <span id="page-3-0"></span>**References**

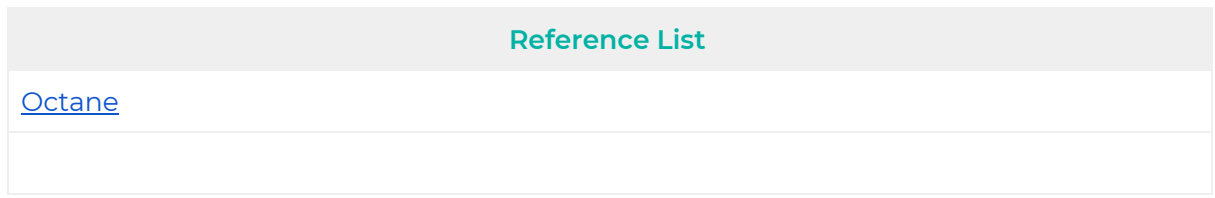

## <span id="page-3-1"></span>**Revision History**

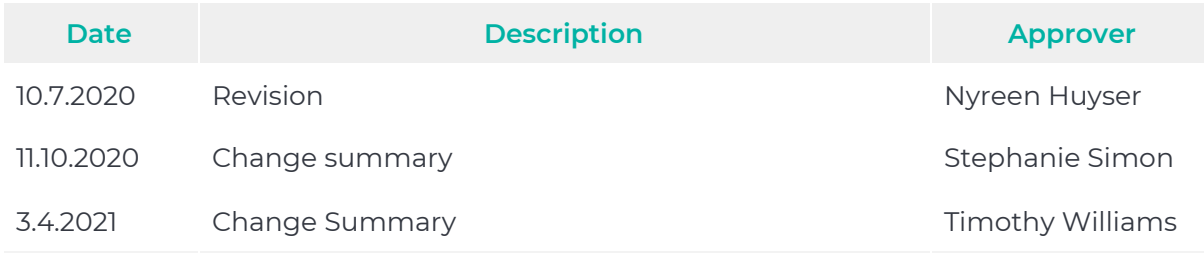